# **TEKSTO SUTAPČIŲ PATIKROS ĮRANKIS "OXSICO"**

**NAUDOJIMOSI VEDLYS DĖSTYTOJAMS**

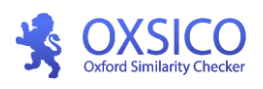

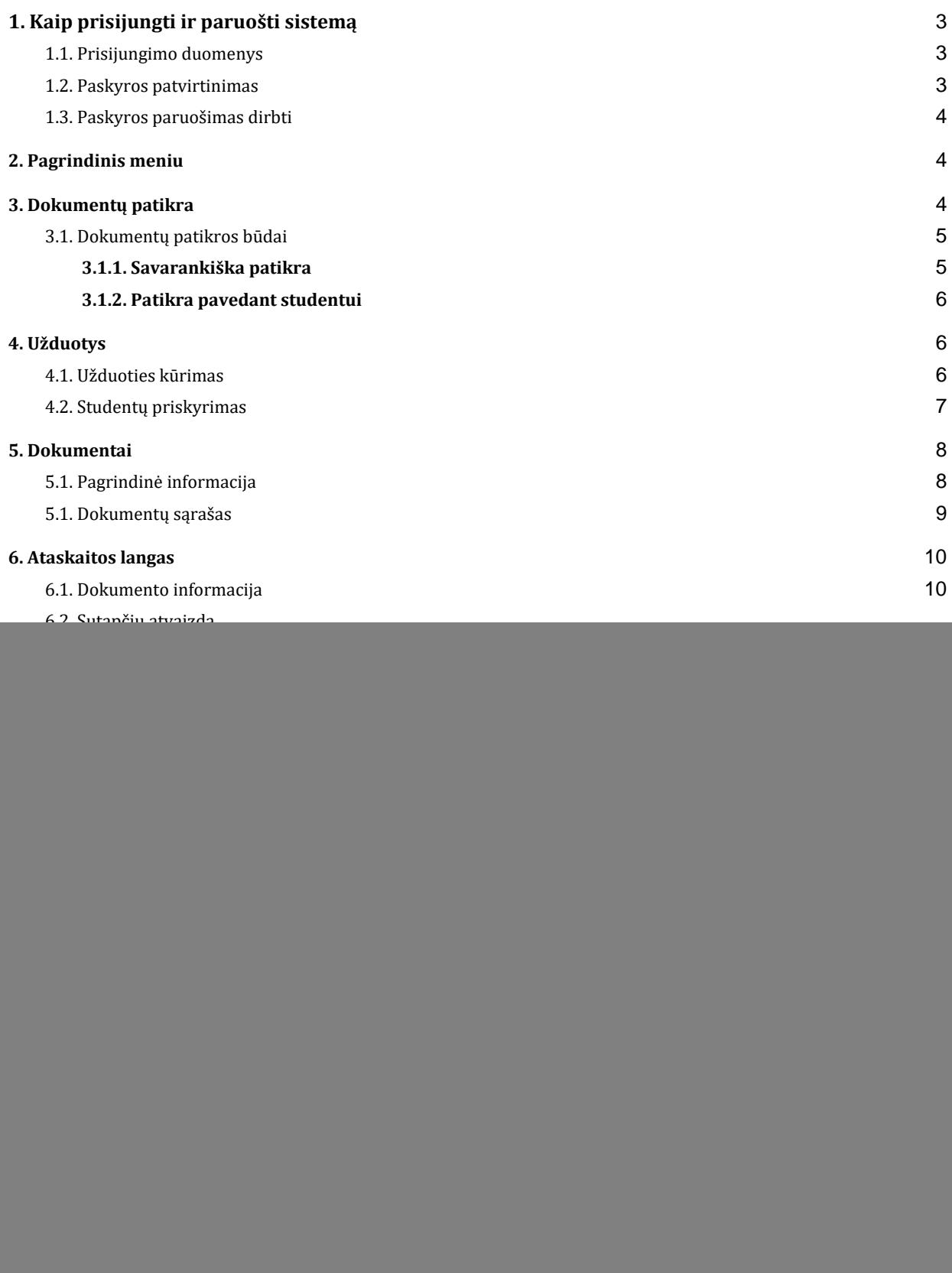

![](_page_2_Picture_0.jpeg)

## <span id="page-2-0"></span>**1. Kaip prisijungti ir paruošti sistemą**

### <span id="page-2-1"></span>**1.1. Prisijungimo duomenys**

Žiniatinklio adresas: **[login.oxsico.com](https://login.oxsico.com/)**

Atsakingam asmeniui jus pridėjus prie Oxsico sistemos, į jūsų nurodytą el. pašto adresą gausite prisijungimo duomenis.

#### <span id="page-2-2"></span>**1.2. Paskyros patvirtinimas**

Prieš pradedant darbą sistemoje, jums reikės patvirtinti savo el. pašto adresą. Patvirtinimas paprastas - gautame laiške paspauskite mygtuką "Patvirtinti"<sup>1</sup>. Patvirtinę savo el. pašto adresą, galėsite tęsti darbą spustelėję "Tęskite" mygtuką.

![](_page_2_Picture_92.jpeg)

#### **Naudotojo vardas:** jūsų el. pašto adresas

**Slaptažodis:** sugeneruojamas automatiškai. Jį gausite kartu su prisijungimo duomenimis. *(pastaba: pirmą kartą prisijungus prie sistemos patariame pasikeisti slaptažodį.) Jei slaptažodi pamiršite, visada galėsite susikurti naują, prisijungimo lange paspaudę ["Pamiršote slaptažodį?"](https://test.oxsico.com/password/reset)*

![](_page_2_Picture_93.jpeg)

<sup>&</sup>lt;sup>1</sup> Jei mygtuko nematote, spustelkite ant laiško pabaigoje esančios patvirtinimo nuorodos.

![](_page_3_Picture_0.jpeg)

<span id="page-3-0"></span>Sveikiname prisijungus prie sutapčių patikros įrankio!

### **1.3. Paskyros paruošimas dirbti**

Paskyra paruošiama dirbti prisitaikant paskyros nustatymus. Paskyros nustatymų langą pasieksite spustelėję ant vartotojo vardo (dešinėje lango pusėje). Nustatymų lange galėsite pakeisti slaptažodį, el. pašto adresą ir vartotojo sąsajos kalbą.

![](_page_3_Picture_91.jpeg)

<span id="page-3-1"></span>*Pastaba: prisijungus pirmą kartą rekomenduojame pasikeisti slaptažodį.*

## **2. Pagrindinis meniu**

#### **Susipažinkite su sistemos pagrindiniu meniu:**

![](_page_3_Picture_92.jpeg)

## **3. Dokumentų patikra**

<span id="page-3-2"></span>Sistema sėkmingai apdoros šių tipų rinkmenas: .docx .pdf .odt .doc .rtf .txt .pptx .pages, .zip, .tar. Dokumento dydžio riba: iki 100 MB.

![](_page_4_Picture_0.jpeg)

Visus įkeltus dokumentus rasite kairiajame meniu, pasirinkus *Dokumentai -> Mano dokumentai*.

Norėdami peržiūrėti teksto sutapčių ataskaitą palaukite, kol bus baigtas tikrinimas ir paspauskite ant dokumento pavadinimo. Dokumentų tikrinimo trukmė priklauso nuo dokumento dydžio ir sutapčių kiekio.

![](_page_4_Picture_111.jpeg)

### <span id="page-4-0"></span>**3.1. Dokumentų patikros būdai**

**Dokumentus patikrai galite įkelti jums patogiu būdu:**

- **1. Savarankiškai**
	- a. tiesioginis įkėlimas per vartotojo sąsają
- **2. Pavedant studentui (būtina sukurti užduotį)**
	- a. tiesioginis įkėlimas per vartotojo sąsają
	- b. įkėlimas per unikalią nuorodą
	- c. įkėlimas išsiunčiant dokumentą el. paštu
- <span id="page-4-1"></span>**3. Per "Moodle" (Reikalingas Oxsico Moodle įskiepis)**

#### **3.1.1. Savarankiška patikra**

- 1. Prisijunkite prie patikros įrankio.
- 2. Pasirinkite reikiamas duomenų bazes **②**.
- 3. Spustelkite "**Įkelti dokumentą**" (1). Jį rasite lango viršuje.

![](_page_4_Picture_17.jpeg)

![](_page_5_Picture_0.jpeg)

#### <span id="page-5-0"></span>**3.1.2. Patikra pavedant studentui**

#### **Pavesti studentams dokumentų įkėlimą galima tik prieš tai sukūrus užduotį.**

Kad dėstytojams nereikėtų patiems kelti dokumentų patikrai, jie į šį procesą gali įtraukti studentus. Sukūrus užduotį, dėstytojas gali priskirti studentą/studentus, kurie, prisijungę prie sistemos, **savarankiškai** įkels dokumentus patikrai.

Kurdami užduotį turėsite pasirinkti vieną iš trijų dokumento įkėlimo būdų:

- 1. Per žiniatinklio aplikaciją;
- 2. Siunčiant el. paštu;
- 3. Per unikalią nuorodą.

![](_page_5_Picture_8.jpeg)

Norint, kad studentai dokumentus patikrai pateiktų per el. paštą ar nuorodą, Jums reikės pasidalyti sugeneruota nuoroda ar el. pašto adresu su studentais **②**.

**Sukūrus užduotį nepamirškite jos aktyvinti ①.**

### **4. Užduotys**

#### <span id="page-5-2"></span><span id="page-5-1"></span>**4.1. Užduoties kūrimas**

Oxsico sistemoje galite sukurti užduotis ir jas priskirti studentui. Užduoties kūrimo eiga:

- 1. Pagrindiniame meniu pasirinkite **Užduotys**
- 2. Paspauskite mygtuką "**+ Nauja užduotis"** (1).
- 3. Įveskite užduoties pavadinimą
- 4. Pasirinkite leidžiamų įkelti dokumentų skaičių studentui
- 5. Įrašykite pradžios ir ir pabaigos datas.
- 6. Nustatykite ar norite leisti studentui matyti sutapčių rodiklius ➀
- 7. Nustatykite ar rodyti studentui patikros ataskaitą ➁.
- 8. Spustelėkite "Sukurti".

![](_page_5_Picture_165.jpeg)

![](_page_6_Picture_0.jpeg)

![](_page_6_Picture_84.jpeg)

### <span id="page-6-0"></span>**4.2. Studentų priskyrimas**

Norėdami priskirti studentą užduočiai, laukelyje "Pasirinkite studentus", įveskite studento vardą ir pavardę bei paspauskite "Pridėti" (4).

#### **Sąraše neradus norimo studento, jį galite sukurti meniu** *Naudotojai > Pridėti naudotoją***.**

Užduočiai valdyti ir ataskaitoms peržiūrėti galite paskirti asistentą. Asistentas priskiriamas užduoties lange, laukelyje **"Pasirinkite asistentą"** įvedus asistento vardą, pavardę ir paspaudus "Pridėti" (3).

Jei norite įtraukti studentus iš anksčiau sukurtų užduočių, paspauskite **"Pridėti studentus iš jau sukurtų užduočių"** ir pasirinkite užduoties pavadinimą.

Užduotis vis dar yra juodraštis. Norėdami ją aktyvinti, spauskite mygtuką "Aktyvinti" (1). Aktyvinus užduotį, visi pridėti prie užduoties studentai gaus informacinį el. laišką.

Aktyvinę užduotį pagrindiniame užduoties lange matysite tris dokumentų kategorijas:

![](_page_6_Picture_85.jpeg)

![](_page_7_Picture_0.jpeg)

- 1. **Pateikta.** Nurodomi dokumentus pateikę studentai. Šiame lange galėsite matyti pateikimo datą, puslapių skaičių, sutapties, perfrazavimo ir kitus rodiklius. Galėsite peržiūrėti išsamią ataskaitą arba pašalinti dokumentą iš sąrašo.
- 2. **Nepateikta.** Nurodomi nepateikę dokumentų studentai. Likus penkioms (5) dienoms iki dokumento įkėlimo termino, sistema automatiškai išsiųs priminimą visiems šiame sąraše esantiems studentams.
- <span id="page-7-0"></span>3. **Rizikingi dokumentai.** Nurodomi visi pateikti dokumentai, kurių sutapčių patikros rezultatai viršija nustatytus limitus (limitus nustato universiteto paskyros administratorius).

## **5. Dokumentai**

### <span id="page-7-1"></span>**5.1. Pagrindinė informacija**

*Dokumentai* meniu punkte rasite šiuos filtrus:

- **1. Mano dokumentai.** Pateikiami Jūsų pagal įkėlimo datą surikiuoti dokumentai. Visi jūsų tikrinami dokumentai atsiras čia.
- **2. Visi dokumentai.** Pateikiami visi Jūsų ir jūsų studentų įkelti dokumentai. Esant poreikiui dokumentus galite perkelti į archyvą ar įtraukti į mokymo įstaigos duomenų bazę.
- **3. Rizikingi dokumentai** Šiame lange galite nustatyti didžiausią leidžiamą sutapties bei kitus rodiklius. Jei bus viršijamas bent vienas iš nustatytų rodiklių, dokumentas atsiras šiame sąraše.

![](_page_7_Picture_137.jpeg)

- **4.** Mano archyvuoti dokumentai. Jūsų dokumentai perkelti iš "Mano dokumentai" su galimybe atkurti į prieš tai buvusį aplanką. Tai galite padaryti pasirinkę dokumentą ir paspaudę puslapio apačioje "Atkurti iš archyvo".
- **5. Visi archyvuoti dokumentai.** Dokumentai perkelti iš **"Visi dokumentai"** su galimybe atkurti. Tai galite padaryti pasirinkę dokumentą ir paspaudę puslapio apačioje "Atkurti iš archyvo".

![](_page_7_Picture_138.jpeg)

#### **Papildomas funkcionalumas**

"Mano dokumentai" ir "Visi dokumentai" langų apačioje galite pasirinkti, prie kurios duomenų bazės norite pridėti savo dokumentus. Daugiau informacijos apie dokumentų indeksavimą rasite menu - Duomenų bazės.

![](_page_8_Picture_0.jpeg)

![](_page_8_Picture_99.jpeg)

### <span id="page-8-0"></span>**5.1. Dokumentų sąrašas**

Patikrinti dokumentai pateikiami sąrašo pavidalu. Sąraše nurodomos šios reikšmės:

- ① naudotojo (studento) vardas;
- ② dokumento pavadinimas;
- ③ įkėlimo data;
- ④ patikros būklė;
- ⑤ puslapių skaičius;
- (6) rodikliai.

![](_page_8_Picture_100.jpeg)

Rodiklių paaiškinimas:

- ● teksto sutaptis su kitais šaltiniais
- perfrazuotų ar įterptų žodžių rodiklis
- **if:** iterpiniai, netinkamas citavimas.
- **f** citavimo rodiklis.
- 毒 probleminės vietos, įterpti kitų kalbų rašmenys ar kiti paslėpti simboliai.

**Norėdami peržiūrėti teksto sutapčių ataskaitą, paspauskite dokumento pavadinimą.**

![](_page_9_Picture_0.jpeg)

## **6. Ataskaitos langas**

### <span id="page-9-1"></span><span id="page-9-0"></span>**6.1. Dokumento informacija**

![](_page_9_Picture_119.jpeg)

Viršutinis ataskaitos meniu skirtas pagrindinei informacijai apie dokumentą pateikti:

- Vardas, pavardė bei įkelto dokumento pavadinimas  $(1)$ .
- Puslapių bei žodžių skaičius dokumente ②.
- Komentarų įjungimo mygtukas  $(3)$ . Plačiau apie komentavimą skyrelyje [Komentavimas.](#page-9-4)

### <span id="page-9-2"></span>**6.2. Sutapčių atvaizdavimas**

Sutaptys dokumente atvaizduojamos sluoksniais. Vienas šaltinis sudaro vieną sluoksnį. Tad išimdami ar pridedami šaltinius, galite atlikti gilesnę sutapčių analizę.

### <span id="page-9-3"></span>**6.3. Ataskaitos atsisiuntimas**

Ataskaitą atsisiųsti galite viršutiniame dešiniajame kampe paspaudus atsisiuntimo piktogramą. Galite atsisiųsti:

- **1. Sutrumpintą ataskaitą (Atsisiųsti ataskaitos apžvalgą)**  tai vieno A4 lapo ataskaita, kurioje pateikiama bendra dokumento informacija bei įvertinimo rodikliai.
- **2. Visą ataskaitą (Atsisiųsti visą ataskaitą)**  tai visas rašto darbas su paryškintu tekstu, šaltiniais ir pašalintomis vietomis.

<span id="page-9-4"></span>![](_page_9_Picture_14.jpeg)

## **7. Komentavimas**

Komentuoti galima ataskaitos lange, prieš tai Įjungus komentavimo funkciją. Pažymėkite dokumente norimą komentuoti vietą ir teksto langelyje rašykite komentarą. Norėdami išsaugoti spauskite "Išsaugoti".

![](_page_10_Picture_0.jpeg)

Plagijavimo apibrėžimą apsunkina ir tai, kad net toje pačioje mokymosi institucijoje skirtinguose padaliniuose plagijavimas gali būti suvokiamas skirtingai.  $\left(1\right)$ Apibrėžimų neaiškumas kelia taip pat problemą visam akademiniam pasauliui. Nors plagiato apibrėžimai tampa labai smulkmeniškai nukreipti į studentus, studentams jie vis dar Reikėtų patikslinti. yra sunkiai suprantami, nors mums skaitant atrodo labai aiškus kaip pvz., plagijavimas -"nesąmoningas kito autoriaus.darbo.panaudojimas..ir.jo.pristatymas kaip savo paties". Problemos kyla dėl to, kad naudojami žodžiai, kurie patys savaime nėra aiškūs, jų prasmė gali būti tik numanoma. Studentai žiūri į tokį apibrėžimą ir spėlioja: "kaip darbas tapo "mano paties" darbu?" "Kokius kitų autorių darbus reikia pripažinti kaip kitų autorių - visą darbą, ar bendrosios žinios yra išimtis ir kas iš viso yra bendrosios žinios?" "O gal tai turi būti pažymima pristatant darbą žodžiu?", "Kopijavimas - rašto darbas ar jo dalys yra Kiekvieną komentarą galima redaguoti. Emilija Nikeliūtė Puslapiai: 4 **OXSICO** Akademine\_etika\_2020.pdf Žodžiai: 810  $(1)$ 

![](_page_10_Picture_2.jpeg)

Norėdami parašyti naują komentarą, pele pažymėkite norimą komentuoti vietą tekste.

Išjungti ar įjungti šią funkciją galite paspausdami "Komentarai", "Išjungti komentavimą".

<span id="page-10-0"></span>**Komentarai** 

Išjungti komentavimą

## **8. Rodiklių interpretavimas**

Dokumento tekstas žymimas penkiomis spalvomis:

![](_page_10_Picture_113.jpeg)

![](_page_11_Picture_0.jpeg)

### <span id="page-11-0"></span>**8.1 Sutapties rodiklis**

Pagrindinis rodiklis - sutapties rodiklis, rodantis kiek procentų teksto dokumente tiksliai sutampa su kitais šaltiniais. Sutapties rodiklis žymimas raudona spalva.

#### 1.1. Plagiato apibrėžimas ir formos

Didžioji dauguma plagijavimą tarp aukštųjų mokyklų nagrinėjančių autorių daro įžvalgas, kad nėra vieno vieningo plagiato sąvokos apibrėžimo. Jis apibrėžimas gali būti skirtingai kiekvienoje šalyje, o ir tos pačios šalies mokslo ir švietimo įstaigos turi skirtingus apibrėžimus. Nors apibrėžimo trūkumas sukelia nemažai problemų ir netgi laikomas vienu iš plagijavimą skatinančių veiksnių, vieningą apibrėžimą suformuluoti yra ganėtinai sunku. Plagijavimo apibrėžimą apsunkina ir tai, kad net toje pačioje mokymosi institucijoje skirtinguose nadaliniuose nlagijavimas gali hūti suvokiamas skirtingai.

![](_page_11_Picture_173.jpeg)

Sutapties rodiklis turi keturis šaltinių filtrus:

- **Visi šaltiniai**  visi dokumente rasti šaltiniai.
- **Internetas**  internete viešai pateikti šaltiniai.
- **DOI** mokslinių straipsnių šaltiniai.
- **Duomenų bazė**  universiteto duomenų bazėje esantys šaltiniai.

Paspaudus ant pasirinkto šaltinio, dokumente parodoma su šaltiniu sutampanti teksto dalis.

![](_page_11_Figure_12.jpeg)

Šaltinio kortelėje pateikiama procentinė sutapties išraiška, šaltinio pavadinimas bei nuoroda.

Procentinė išraiška rodo kiek šio šaltinio yra naudojama visame rašto darbe. Norėdami peržiūrėti šaltinį paspauskite ant nuorodos, kuri pažymėta ikonėle.

Aukštas sutapties rodiklis savaime nereiškia, kad darbas yra blogas ar, kad jis yra plagijuotas. Kita vertus, rodiklis veikia kaip geras rizikos indikatorius, nurodantis, kuriuose darbuose tikimybė surasti plagijuotas vietas yra didesnė.

Kas yra plagiatas paprastai bus nurodoma Jūsų mokyklos akademinę etiką apibrėžiančiuose dokumentuose ar plagijavimo prevencijos nuostatose. Plagiato pavyzdžiai:

- **Nesucituota** vieno sakinio kito autoriaus ištrauka.
- **Sucituotas** 300 žodžių dydžio sutapties blokas, kai įstaigos dokumentai leidžia maksimalų 250 žodžių sutapties bloką.
- Daug pavienių **sucituotų vieno šaltinio** ištraukų, kurių bendra suma sudaro 20 proc. dokumento, kai mokyklos nuostatai leidžia tik 10 proc.

![](_page_12_Picture_0.jpeg)

**Vertindami dokumentą, pirmenybę skirkite ne sutapties rodikliui, citavimo faktui ir atitikčiai mokyklos reikalavimams nustatyti.**

### <span id="page-12-0"></span>**8.2 Perfrazavimo rodiklis**

Perfrazavimo rodiklis rodo kiek rašto darbe yra pakeisto (perfrazuoto) teksto. Perfrazavimai žymimi geltonai oranžine spalva.

Perfrazavimo kortelėje pateikiamas puslapis, kuriame perfrazavimas aptiktas ①. Skaičiai **"227/17"** parodo kiek šaltinio žodžių yra naudojama tekste ir kiek iš jų buvo perfrazuota ②. Norėdami peržiūrėti šaltinį kuris buvo naudojamas perfrazuojant paspauskite ant nuorodos, kuri pažymėta ikonėle ③.

![](_page_12_Picture_5.jpeg)

![](_page_12_Picture_6.jpeg)

Perfrazavimo rodiklis parodo kiek tekstas buvo perfrazuotas. Paprastai aukštu perfrazavimo rodikliu (>10 proc.) pasižymi tie darbai, kurie buvo rašomi gausiai kopijuojant ir vėliau kopijuotas vietas perrašant savo žodžiais.

Aptikus perfrazuotas vietas, rekomenduojame palyginti jas su šaltiniu.

**Perfrazavimo rodiklis yra susijęs su sutapties rodikliu. Pašalinus iš ataskaitos šaltinį, bus pašalinti ir to šaltinio perfrazavimai.**

### <span id="page-12-1"></span>**8.3. Citavimo rodiklis**

Citavimo rodiklis rodo kiek procentų teksto sudaro citatos. Citatą gali sudaryti 10-250 žodžių. Mažesni ir didesni teksto blokai nebelaikomi citatomis, net jeigu ir atitinka taisykles.

parašytos pažodžiui perrašant kito autoriaus tekstą nenurodant šaltinio arba nurodant šaltinį, tačiau neišskiriant perrašyto teksto kabutėmis" - rašoma mokslo įstaigos įsakyme (2018). Suprasti tikrąja apibrėžimų reikšmė padeda aiškiai pateikti pavyzdžiai ir mokymasis gerosios praktikos bei informacijos dalijimasis. Apibrėžimai tampa labiau suvokiami natūraliai įgyjanti daugiau studijų patirties, daugiau susipažįstant su akademine kultūra jų praktikomis.

### 2 Puslapis 167 naudojamų žodžių **3 Puslapis** 39 naudojamų žodžių

**Citavimas 20%** 

43%

 $\bullet$ 

2%  $\bullet$ 

 $\sim$ 

#### 1.2. Plagijavimo mastas

Norėdami peržiūrėti citatą spauskite ant kortelės citatų juostoje arba ant žaliai pažymėtų vietų dokumente. Kortelėje rodomas puslapis, kuriame yra citata ir naudojamų žodžių skaičius.

![](_page_13_Picture_0.jpeg)

### <span id="page-13-0"></span>**8.4. Netinkamas citavimas**

Tais atvejais, kai sistema aptinka didelį kopijuoto teksto bloką, jame esančias citatas ji pažymi ne žalia, o melsva spalva, tokiu būdu parodant, kad tekste esanti citata tiesiog yra didesnio sutapties masyvo dalis. Tai leidžia išvengti plagiato maskavimo gausiai cituojamose teksto dalyse.

Radus tokio tipo citatą tekste rekomenduojame ją vertinti kaip sutaptį.

![](_page_13_Picture_94.jpeg)

![](_page_13_Picture_95.jpeg)

### <span id="page-13-1"></span>**8.5. Probleminės vietos**

Melynai pabraukiami bandymai sutrukdyti programai nurodyti sutaptis tekste. Tai gali būti rusiškų (kirilicos) ar kitokių kalbų simbolių naudojimas vietoje lotyniškų.

Plagijavimas yra neigiamas akademinio pasaulio reiškinys: jis pažeidžia ne tik autorių teises bet ir menkina plagijuojančio asmens morale. Trukdo bendram tobulejimui, nes sukčiaudamas studentas neįgyja akademinių analizes ir vertinimo įgūdžių, o pradejus savo karjerą darbo rinkoje nemoka pagrįsti minčių ar jų argumentuoti. Kito asmens minčių pasisavinimas yra rimta akademinio pasaulio problema net ir išsivysčiusiose šalyse bei sudėtinga ir nelengvai sprendžiama problema. Jos rimtumą ir sudėtingumą rodo didelis socialinių bei akademinių tyrimų ir literatūros šia tema kiekis edukologijos literatūroje, yra pasirodę net tokios literatūros apžvalgų. Su plagijavimo problema susiduria net ir geriausi universitetai: pvz., Oksfordo universitete naudojama elektroninė plagiato aptikimo programa, o plagiato reguliavimas yra įtrauktas į studijas reglamentuojančią politiką bei standartus ir laikomas studijų kokybės užtikrinimo dalimi.

![](_page_13_Picture_9.jpeg)

<span id="page-13-2"></span>**Šis rodiklis visada turėtų turėti 0 reikšmę. Jei reikšmė didesnę už 0, tikėtina, kad dokumentas bus plagijuotas, todėl rekomenduojame gerai jį ištirti.**

## **9. Statistika**

Jūsų ir jūsų sistemos naudotojų statistinė informacija. Įkėlimai, aktyvus naudotojai, bendras naudotojų skaičius, rodiklių vidurkiai. Galimas duomenų analizavimas pagal fakultetą, departamentą, studijų programą ar konkrečią užduotį.

![](_page_14_Picture_0.jpeg)

#### **Statistika**

![](_page_14_Figure_2.jpeg)

### **10. Naudotojai**

<span id="page-14-0"></span>Jeigu kurdami užduotį neradote reikiamo studento, jį galite sukurti rankiniu būdu meniu *Naudotojai***. Jūs galite kurti:** asistentus, studentus.

### <span id="page-14-1"></span>**10.1. Pridėti naudotoją**

Pagrindiniame meniu spustelėkite *"Naudotojai"* ir *"Pridėti naudotoją"*.

![](_page_14_Picture_75.jpeg)

![](_page_15_Picture_0.jpeg)

Naujame lange įveskite vardą, pavardę ir el. pašto adresą. Pasirinkite akademinį padalinį, studijų programą, kuriai priklauso studentas, jo teisių rinkiniu - "Studentas".

![](_page_15_Picture_44.jpeg)

<span id="page-15-0"></span>Spustelėjus "Sukurti", sistema automatiškai išsiųs laišką studentui su prisijungimo informacija.

### **10.2. Naudotojai su daugiau negu vienu vaidmeniu**

Jei norite sukurti daugiau nei vieną vartotojo vaidmenį. Paspauskite "Pridėti naują vaidmenį" (1).

![](_page_15_Picture_45.jpeg)

Pasirinkite akademinį padalinį ➁, vaidmenį ③ ir paspauskite žalią mygtuką ④. Po šio veiksmo paspauskite mygtuką "Atnaujinti" (5).

![](_page_16_Picture_0.jpeg)

### <span id="page-16-0"></span>**10.3. Kelių naudotojų pridėjimas**

Norėdami pridėti daugiau negu vieną naudotoją, galite pasinaudoti masinio pridėjimo įrankiu sukurdami CSV dokumentą.

Jeigu duomenys turi diakritinių ženklų, CSV dokumentą kurkite Notepad programa. Kiekvieno naudotojo duomenims atskirsite atskira eilute. Naudotojo vardą ir pavardę nuo el. pašto adreso atskirkite kableliu (,). El. pašto adresą rašykite kabutėse ("..."). Atsisiųsti CSV dokumento pavyzdį, galite iš *Naudotojai > [Duomenų](https://test.oxsico.com/users/import)  [importavimas](https://test.oxsico.com/users/import)*.

#### <span id="page-16-1"></span>**10.3.1 Naudotojų pridėjimas su Notepad**

1. Notepad lange įrašykite naudotojų vardą, pavardę, ir el. pašto adresą kabutėse ("...") atskirtą kableliu (,) nuo vardo ir pavardės. Kiekvieną naudotoją rašykite naujoje eilutėje. pvz:

Lukas Lekevičius, "lukas.oxsico@mailinator.com"

Lukas Lekevičius, "lukas.oxsico@mailinator.com"

2. Išsaugokite spausdami "Save as":

2. 1. Įrašyti dokumento pavadinimą ir pabaigoje pridėkite ".csv". Pavadinimas turi būti kabutėse, kaip pavaizduota paveikslėlyje.

- 2. 2. Pasirinkti All files (\*.\*)
- 2. 3. Encoding: UTF-8

![](_page_16_Picture_75.jpeg)

![](_page_17_Picture_0.jpeg)

### <span id="page-17-0"></span>**10.4 Naudotojų valdymas**

Stulpelyje "Patvirtinta" piktograma v rodo, kad naudotojas užsiregistravo. Spustelėjus "Siųsti kvietimą dar kartą", kvietimas bus pakartotinai išsiųstas asmeniui, kuris vis dar nebaigė registracijos proceso.

![](_page_17_Picture_76.jpeg)

### <span id="page-17-1"></span>**10.5 Archyvuoti naudotojus**

Norėdami archyvuoti nauotojus, kairėje pusėje spustelėkite ant šalia vartotojo vardo esančio laukelio ir puslapio apačioje pasirinkite "Archyvuoti".

Archyvuotas vartotojas bus įtrauktas į jūsų universiteto istoriją, ir jis nebeturės teisės prisijungti prie sistemos.

![](_page_17_Picture_77.jpeg)

## **11. Duomenų bazės**

<span id="page-17-2"></span>Jums prieinamos šios duomenų bazės:

● **Vieša.** Dokumentų tikrinimas bus vykdomas su viešais pateiktai dokumentais, interneto duomenų bazėje.

![](_page_18_Picture_0.jpeg)

- **Bendra universitetų.** Dokumentų tikrinimas bus vykdomas su švietimo įstaigų, tokių kaip universitetai, kolegijos.
- **Jūsų organizacijos.** Dokumentų tikrinimas bus vykdomas su jūsų organizacijos duomenų bazėje esančiais dokumentais.
- **Privati.** Dokumentų tikrinimas bus vykdomas su jūsų privačioje duomenų bazėje esančiais dokumentais.
- <span id="page-18-0"></span>● **DOI.** Dokumentų tikrinimas bus atliekamas tik naudojant DOI (mokslo straipsnių) duomenų bazę.

## **12. DOI straipsniai**

DOI duomenų bazę sudaro moksliniai straipsniai su skaitmeniniu identifikatoriumi (Digital Object Identifier arba DOI). DOI leidžiamiems straipsniams skiria autoritetingiausi pasaulio mokslo leidėjai, tokie kaip Cambridge University Press, Oxford University Press, Springer Nature, Routledge, Elsevier, Peter Lang, Thomson Reuters, Blackwell, De Gruyter, McGraw Hill ir kiti.

Su šiuo įrankiu Jūs galite pasitikrinti ar Jus dominantis straipsnis su konkrečiu DOI numeriu yra įtrauktas į mūsų duomenų bazę.

![](_page_18_Picture_77.jpeg)

## **13. Pagalba**

<span id="page-18-1"></span>Šiame lange galite prašyti savo pastabą, klausimą arba rekomendacijas apie Oxsico sistemos funkcionalumą.